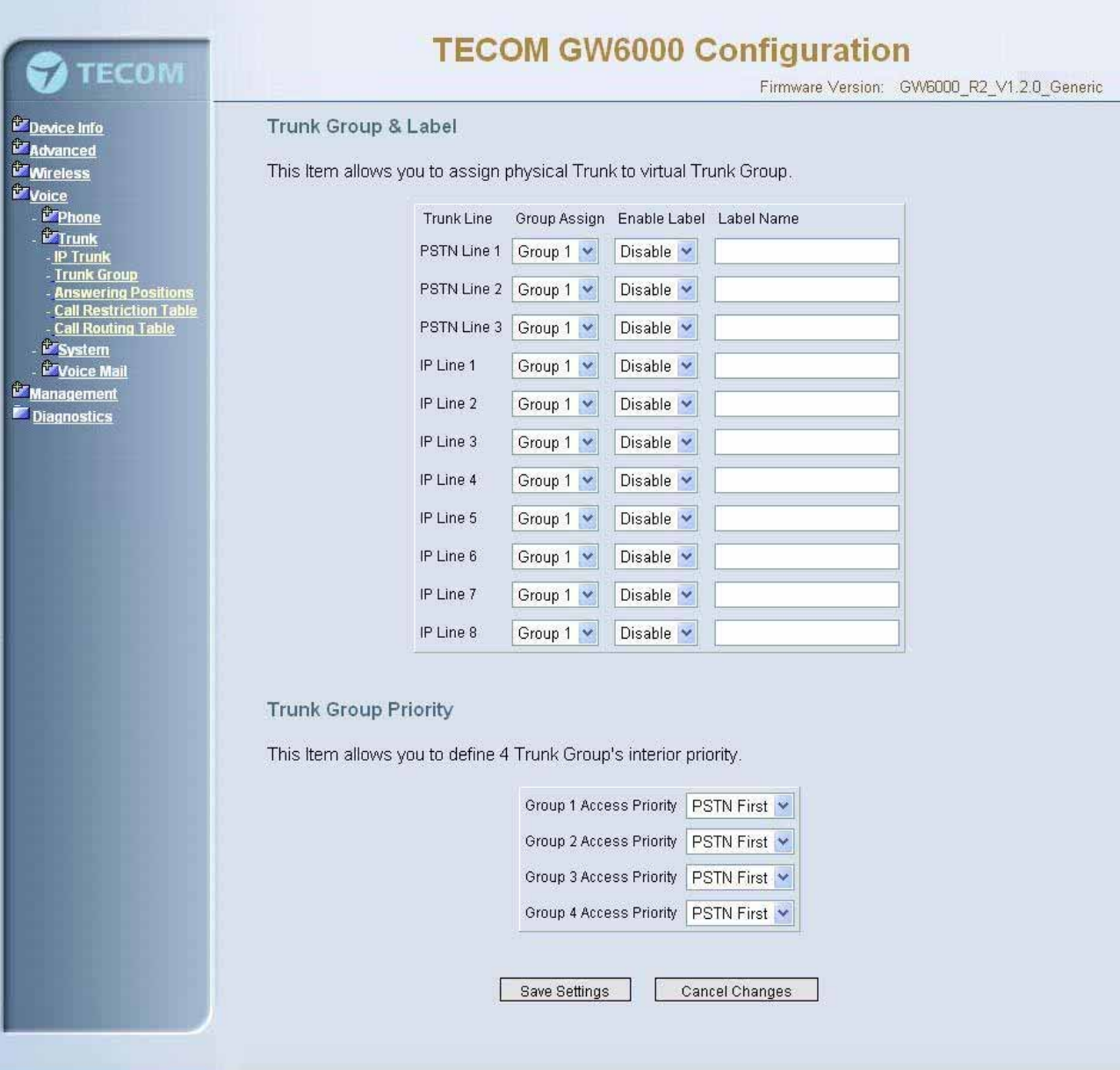

*Figure 6-30. Voice – Trunk –Trunk Group*

## 6.6.2.3 Answering Positions

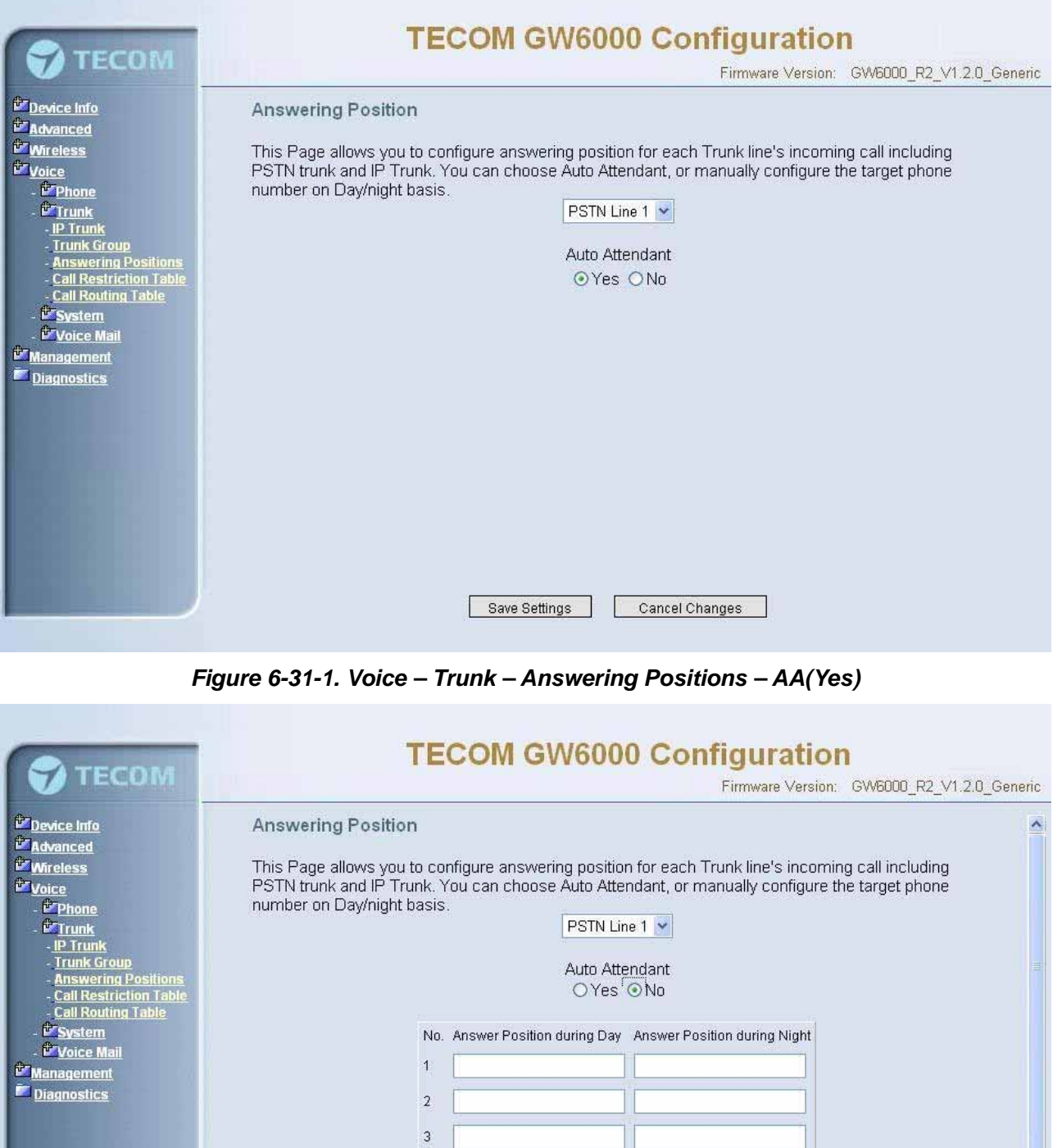

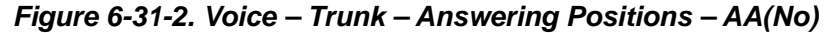

Save Settings

Cancel Changes

 $\overline{4}$  $\mathfrak{s}$  $\, 6$ 

This Item allows you to configure answering position for each Trunk line including PSTN trunk and IP Trunk. You can choose Auto Attendant, or manual configure the target phone number on Day/night basis.

**Auto Attendant**: Yes/No.

**Day Answering Position**: 6 extension numbers maximum

**Night Answering Position**: 6 extension numbers maximum

If choose Auto Attendant as Yes, an idle VAA will auto-answer this incoming trunk call. You can continue your operation by following its indicative words. Otherwise some extension will be called and ringing. If you pick up one of them, the other extensions will stop ringing.(Figure 6-31)

#### **6.6.2.4 Call Restriction Table**

This page allows you to configure the call restriction table. If you choice YN in "Trunk Access" option, it means that the entry is used in both trunk access and call routing judge. Y means that it is only valid in trunk access judge, and N is vice versa. Only the caller's COS priority is higher than the entry's COS value, the call is allowed.

#### **From/To**

The allowed intervals are made up of a From and To entry which establish a numeric range. For example, an entry of "From 1700" , "To 1800" would include the following range of numbers as the leading: 1700, 1701, 1702, …1799, 1800. Each From/To entry can be from 1 to 13 digits long and may contain any digit 0-9, or X (X representing any digit). The :From" entry must be less than or equal to the "To" entry.

#### **Trunk Access**

GW6000 checks the field only when a call matches the associated allowed interval. If the field is set to "Y", the entry is valid when the trunk is accessed previously. If the field is set to "N", the trunk isn't accessed previously. The trunk will be accessed through Call Routing Table. If he option is set to "YN", the entry is valid no matter the trunk is accessed or not previously.

#### **COS**

The COS setting is defined by the allowed intervals. "Y" allows an extension with the COS or higher priority to dial the number(s) specified in that range.

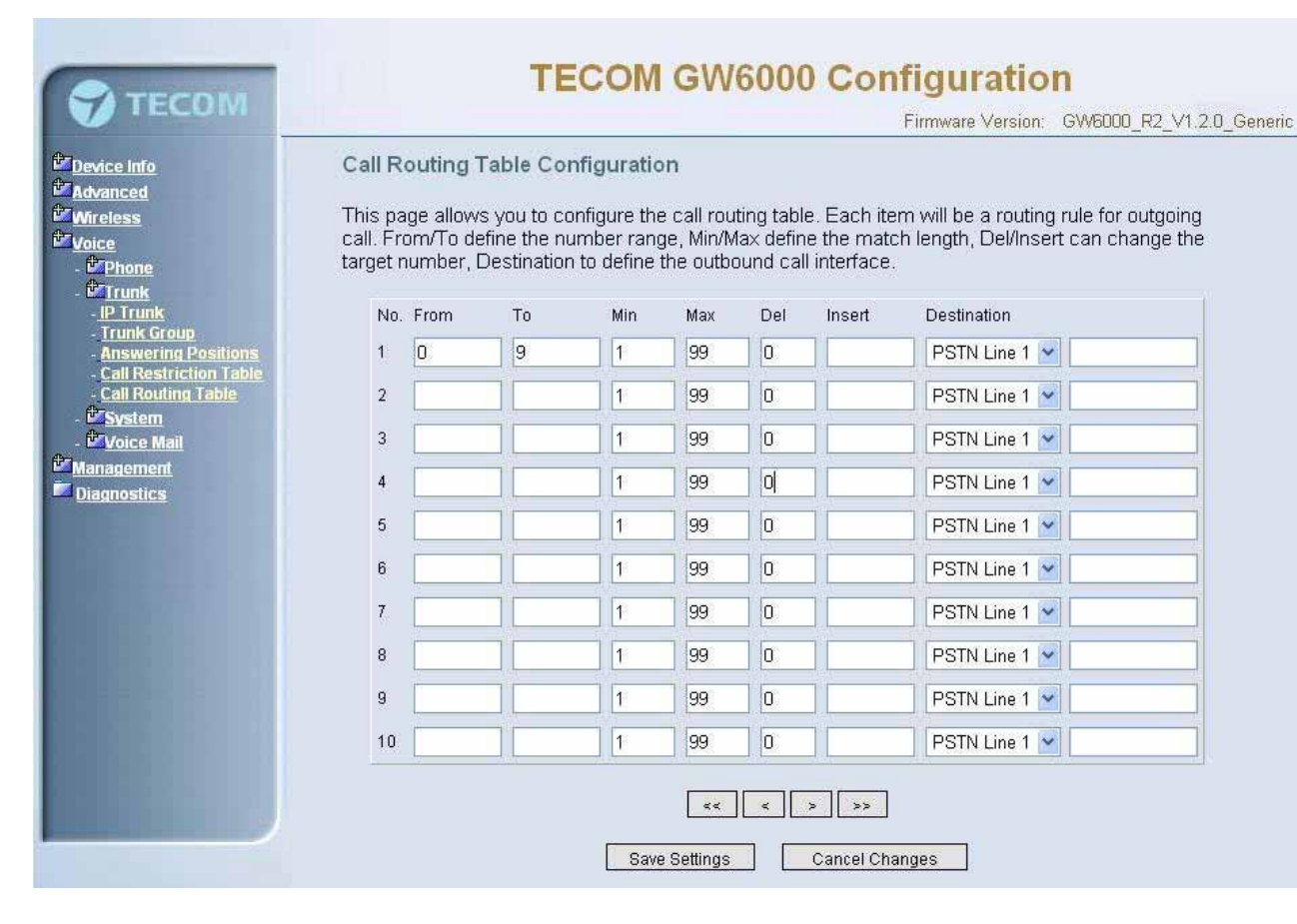

*Figure 6-32. Voice – Trunk – Call Restriction Table*

### **6.6.2.5 Call Routing Table**

|                                                                                                    |                                         |          |    |                |           |                 |                                                                   | Firmware Version: GW6000 R2 V1.2.0 Generic                                                              |
|----------------------------------------------------------------------------------------------------|-----------------------------------------|----------|----|----------------|-----------|-----------------|-------------------------------------------------------------------|----------------------------------------------------------------------------------------------------|
| <b>Device Info</b>                                                                                                    | <b>Call Routing Table Configuration</b> |          |    |                |           |                 |                                                                   |                                                                                                    |
| <b><i>D</i></b> Advanced<br><b><i><u>tr</u></i></b> Wireless                                                                                                    |                                         |          |    |                |           |                 |                                                                   | This page allows you to configure the call routing table. Each item will be a routing rule for outgoing |
| <b>Voice</b>                                                                                                    |                                         |          |    |                |           |                 |                                                                   | call. From/To define the number range, Min/Max define the match length, Del/Insert can change the       |
| <b><i><u>D'Phone</u></i></b>                                                                                                    |                                         |          |    |                |           |                 | target number. Destination to define the outbound call interface. |                                                                                                    |
| <b>F</b> Trunk<br>- IP Trunk<br>- Trunk Group<br>- Answering Positions<br><b>Call Restriction Table</b><br><b>Call Routing Table</b><br><b>X</b> System<br>Voice Mail<br>Management<br><b>Diagnostics</b> |                                         | No. From | To | Min            | Max       | Del             | Insert                                                            | <b>Destination</b>                                                                                      |
|                                                                                                    | $\mathbf{1}$                            | 0        | 9  | $\mathbf{1}$   | 99        | 0               |                                                                   | PSTN Line 1 V                                                                                           |
|                                                                                                    | $\overline{2}$                          |          |    | 1              | 99        | $\overline{0}$  |                                                                   | PSTN Line 1 ~                                                                                           |
|                                                                                                    | 3                                       |          |    | 1              | 99        | $\overline{0}$  |                                                                   | PSTN Line 1 V                                                                                           |
|                                                                                                    | $\overline{4}$                          |          |    | 1              | 99        | 0               |                                                                   | PSTN Line 1 V                                                                                           |
|                                                                                                    | 5                                       |          |    | 1              | 99        | $\overline{0}$  |                                                                   | PSTN Line 1 V                                                                                           |
|                                                                                                    | 6                                       |          |    | 1              | 99        | 0               |                                                                   | PSTN Line 1 V                                                                                           |
|                                                                                                    | $\overline{7}$                          |          |    | $\mathbf{1}$   | 99        | O.              |                                                                   | PSTN Line 1 V                                                                                           |
|                                                                                                    | 8                                       |          |    | 1              | 99        | $\vert 0 \vert$ |                                                                   | PSTN Line 1 V                                                                                           |
|                                                                                                    | $\overline{9}$                          |          |    | 1              | 99        | $\overline{0}$  |                                                                   | PSTN Line 1 V                                                                                           |
|                                                                                                    | 10                                      |          |    | $\overline{1}$ | 99        | $\overline{0}$  |                                                                   | PSTN Line 1 v                                                                                           |
|                                                                                                    |                                         |          |    |                | $\ll \ll$ | $\ll$           | $\geq$<br>$>\,>$                                                  |                                                                                                    |

*Figure 6-33. Voice – Trunk – Call Routing Table* 

This page allows you to configure the call routing table. Each item will be a routing rule for outgoing call. From/To define the number range, Min/Max define the match length, Del/Insert can change the target number, Destination to define the outbound call interface. You can click the buttons under the table to choose pages.

In the Destination field, the drop list includes a particular option: "IG Expansion". When selecting "IG Expansion", the next field is a drop list, the drop list contains the founded IG name which is maintained by the GW6000, and you can select a suitable IG name to route your calls (Figure 6-33).

#### **6.6.3 System**

Use the System screen to configure the System function related parameters. It is separated into 4 parts:

- Numbering Plan
- Service Mode
- **•** Transmission
- IG Dynamic Discovery
- IG Expansion Table

## **6.6.3.1 Numbering Plan**

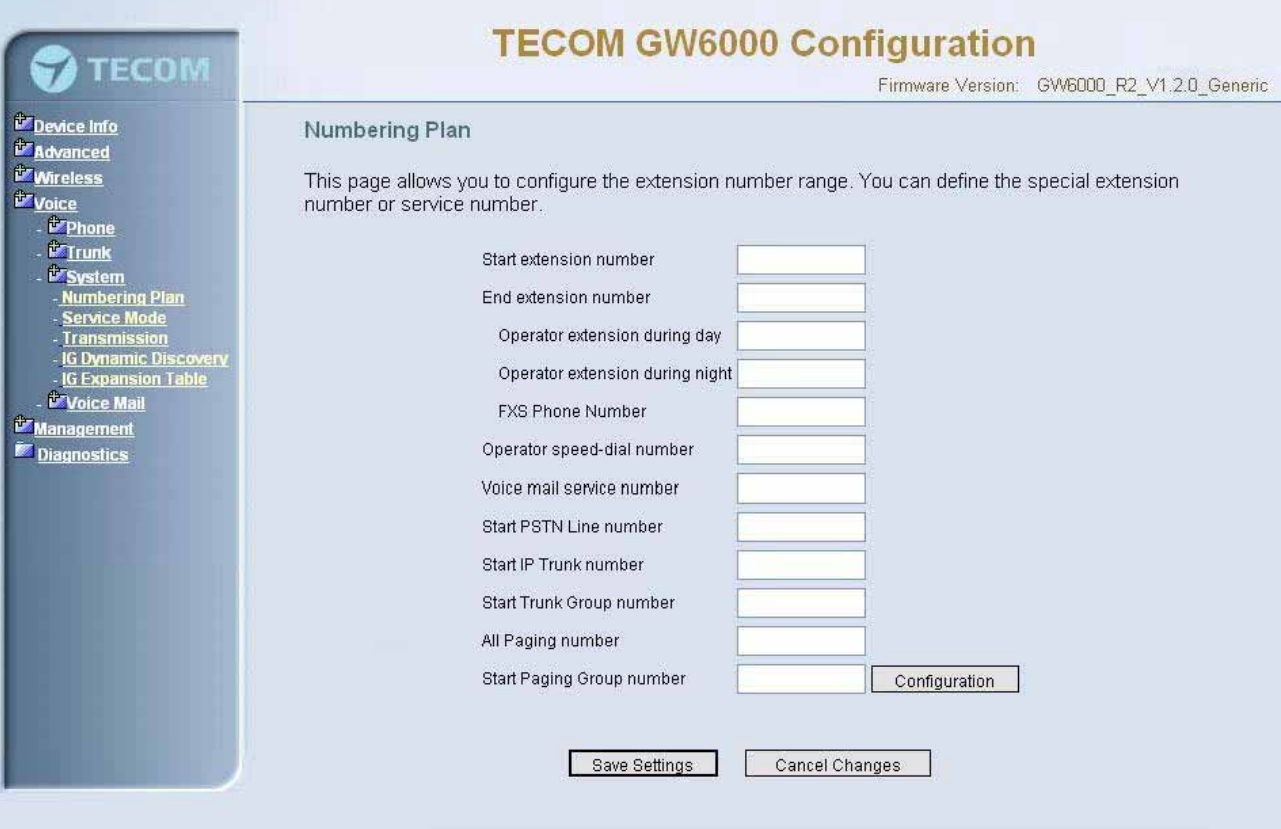

*Figure 6-34. Voice – System – Numbering Plan* 

This page allows you to configure extension number range. You can also define some special service numbers in the table.(Figure 6-33)

**Start extension number:** start phone number of system internal extension. All valid extension number can't be smaller than it.

**End extension number**: end phone number of system internal extension. All valid extension number can't be greater than it. If receiving an IP2007's Plug & Play request, IG will allocate the first unused number from this limited region.

**Operator extension during day**: system operator number. If dial Operator speeddial number, this extension will be called during day.

**Operator extension during Night**: system operator number. If dial Operator speeddial number, this extension will be called during night.

**FXS Phone Number: It determines the FXS phone number.** 

**Operator speed-dial number**: If dial this number, the operator extension will be called. Also it is limited on length 1 character.

**Voice mail service number**: If dial this number, internal user can enter IG's vm system and do some operations such as listening personal message.

**Start PSTN Line number: IG provides 3 PSTN line at most. Every line has its own** internal alias number. You can dial these numbers directly to access PSTN trunks.

**Start IP Trunk number: IG** provide 8 IP Trunk line at most. Every line has also its own internal alias number. You can dial these numbers directly to access IP Trunks. **Start Trunk Group number:** IG provides 4 trunk groups at most. If dialing trunk group number, IG will choose the first idle line for caller automatically.

**All Paging number**: If dialing this number, all internal IP2007s will be paged.

**Start Paging Group number**: 3 paging groups are defined in IG. If dialing a Paging Group number, the call will page to all internal IP2007s of the called paging group.

While pressing "Configuration" in "Start Paging Group number", it shows Paging Group Configuration screen (Figure 6-34).

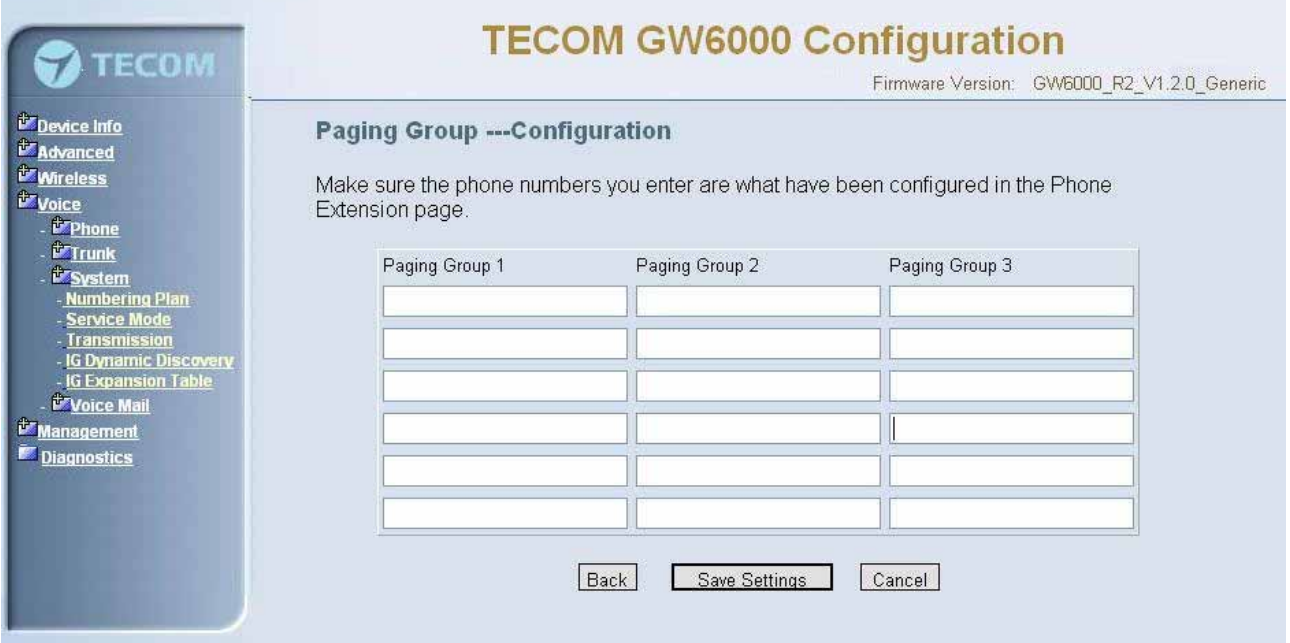

*Figure 6-35. Voice – System – Numbering Plan – Paging Group*

## **6.6.3.2 Service Mode**

This page allows you to configure the day/night service mode. You can also customize the working time manually for each weekday.

If you choose Time Mode, it's for the specified day of week. The time is entered in 24 hour format. Valid entries are 00:00 to 23:59 in 1-minute increments.(Figure 6-35)

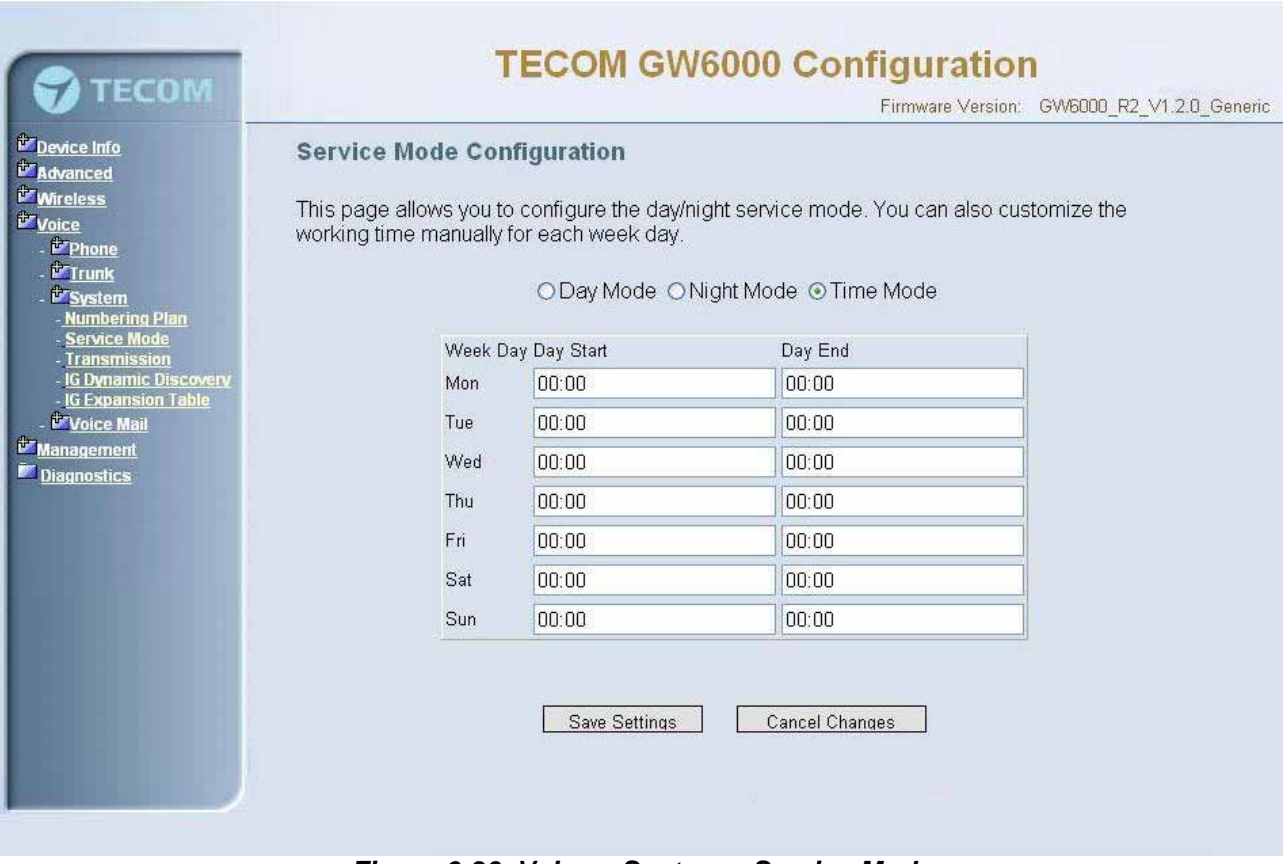

*Figure 6-36. Voice – System – Service Mode* 

## **6.6.3.3 Transmission**

This page allows you to configure the Audio, FXS, FXO settings. Click "Save Settings" button to save the new configuration. Click "Cancel Changes" button you can cancel the changes. (Figure 6-36)

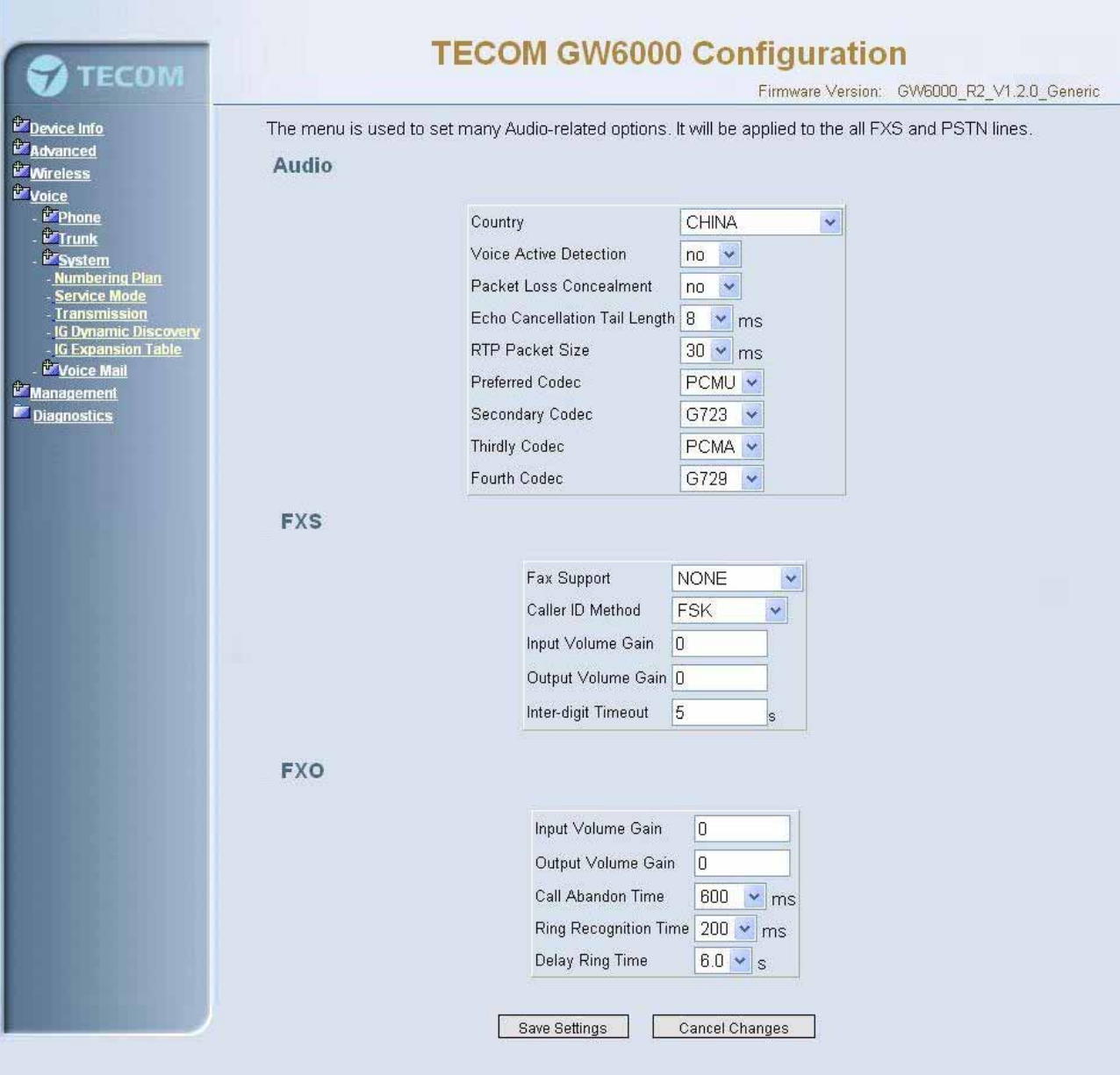

*Figure 6-37. Voice – System – Transmission*

**Audio**: It is used to set many Audio-related options. It will be applied to the all FXS and PSTN lines.

**Country**: It may be used to determine not only the Caller ID detection / transmission method but also ring/tone cadence/frequency.

**Voice Active Detection**: Enable or Disable; VAD is a technique that detects the absence of audio and conserved bandwidth by preventing the transmission of "silence packets" over the network. Normally, this is set to On.

**Packet Loss Concealment**: Enable or Disable

**Echo Cancellation Tail Length**: Echo cancel time; 0 value disables Echo Canceller.

**RTP Packet Size**: 10/20/.../60 ms

**Codec Priority**: GW6000 can support different audio Codec (G711u, G711a, G723, G729a) but only one is active at one time. You can choose "Preferred Codec", "Secondary Codec", "Thirdly Codec" and "Fourth Codec" properly.

**FXS:** It is used to set many FXS-related options.

**Fax Support**: The system supports FAX/modem tone detection with G.711 mode.

**Call ID Method**: The system provides the ability to detect the calling party identification provided by PSTN lines. It also transmits the calling party identification to POTS ports. There are four choices: NONE, DTMF\_BR, DTMF\_AR, FSK

**Input Volume Gain**: value range: -20 ~ 20. If the value increased 1, the actual analog-voice will become louder 0.5dB. Otherwise the voice will become lower 0.5dB.

**Output Volume Gain**: value range: -20 ~ 20.

**Inter-digit Timeout**: Its range is from 0 to 30 seconds.

**FXO**: It is used to set many central office line options.

**Input Volume Gain**: value range: -20 ~ 20

**Output Volume Gain: value range: -20 ~ 20** 

**Call Abandon Time**: For every PSTN/FXO call, system provides the facility to monitor the call status. If the remote party hangs up, the ongoing call must be terminated. The PSTN line monitor is done by the loop-break signal or busy tone. The value range is: 100/200/…/1000 ms.

**Ring Recognition Time**: The timer determines the minimum ring duration recognized as a valid incoming ring on a PSTN port. Shorter ring signals are ignored. The timer range is 200ms to 60ms in 40ms increments.

**Delay Ring Time**: The timer is to allow the Central Office to send ICLID before the call is answered. Once the timer expires, the programmed extensions will ring and the ICLID number will be sent to the ringing extensions. The timer range is 3 to 6 seconds on 0.5 second increments.

#### **6.6.3.4 IG Dynamic Discovery**

This page allows you to configure IG dynamic discovery settings.(Figure 6-37)

**IG Name**: The name of IG. It will be referred for the other IGs.

**Run Mode**: The mode that IG is running. IG can run in Master Mode or Slave Mode.

**Master Mode:** When IG is running in master mode, it maintains an IG list table. When the master found that some slave IG changes its name or IP address, it will broadcast to all of other slave IGs in this list and let them update their own IG list table.

**Slave Mode:** When IG is running in slave mode, the master IG IP address should be configured. When its name or IP address changed, it will inform the master IG. And then the master IG will let other IG know this change.

![](_page_10_Picture_63.jpeg)

*Figure 6-38-1. Voice – System – IG Dynamic Discovery*

#### **6.6.3.5 IG Expansion Table**

This page shows the all cooperated IGs. It can be got through *IG Dynamic Discovery*. It also allows you to add the specified IG that our calls want to be routed into.

**IG Host Name**: The cooperated IG's name.

**IP Address**: The cooperated IG's IP address.

**Sip Port**: The cooperated IG's SIP port.

**COS**: The cooperated IG's Class of Service.

**Valid**: If setting "N", it rejects the direct call from the cooperated IG.

![](_page_10_Picture_64.jpeg)

*Figure 6-38-2. Voice – System – IG Expansion Table* 

#### **6.6.3 Voice Mail**

GW6000 provides a built-in Auto Attendant and Voice Mail System. It is separated into 4 parts:

- **General**
- Extension
- Holiday
- Advanced

The configurable items for each part would be described in the following.

## **6.6.3.1 General**

This page allows you to configure the general settings of the auto attendant and voice mail. (Figure 6-38)

**Working Time**: Weekday working time.

**Saturday Working Time**: 00000000 means Saturday Holiday.

**Sunday Working Time**: 00000000 means Sunday Holiday.

**Lunch Break Time**: The time for lunch break.

**Admin Password**: The password of administrator

**Max Retry Time**: Maximum errors for extension's length input.

**Action When Max Error Reached**: You can set the system "Forward to operator" or "Disconnect" when too many error for key input.

**Prompt Language**: Automated Attendant language type. It provides one or two languages to be chosen.

**Days for Keeping Voice Mail**: Keep days for leaving messages.

**SMTP Server**: SMTP Mail Server

**SMTP Server Port**: SMTP Mail Server port. The default is 25.

**Sender Email Address**: Email Address of Sender.

**Sender User Name**: User Name of Sender's Email.

**Sender Password**: Password of Sender's Email.

٠

![](_page_12_Picture_38.jpeg)

*Figure 6-39. Voice – Voice Mail – General*

#### **6.6.3.2 Extension**

While pressing "Configure", it shows Extension Voice Mail Configuration screen (Figure 6-39-1).

![](_page_13_Picture_64.jpeg)

#### *Figure 6-40-1. Voice – Voice Mail – Extension*

The following items will be configured in the Configuration setting (Figure 6-39-2):

**Always Forward to Voice Mail Box**: The extension leaves message directly only. It can't be used for transferred call

**DND**: the extension reject dialing in; 1: reject, 0:allow

**Voice Mail**: Enable/Disable

**Password**: Password of voice mail box of the extension

**E-mail Address**: Phone user's E-mail Address.

**Prompt Language**: Provides one or two language to be chosen, Chinese and English.

![](_page_14_Picture_46.jpeg)

*Figure 6-40-2. Voice – Voice Mail – Extension – Extension Configuration* 

#### **6.6.3.3 Holiday**

This page allows you to configure the holiday or special off-duty days. You can click the buttons under the table to choose pages (Figure 6-40).

![](_page_14_Picture_47.jpeg)

*Figure 6-41. Voice – Voice Mail – Holiday*

#### **6.6.3.4 Advanced**

This page allows you to browse, upload or download voice files and settings via FTP.

# **6.7 Management**

The system administrator can do the following functions to manage the configurations, events, and software update of the GW6000.

- **Settings**
- $\bullet$  Log
- Time Setting
	- Internet Time
	- Day Light Save
	- Access Control
	- **Services**
	- IP Addresses
	- Password
- Update
- Save&Reboot

## **6.7.1 Settings**

System Administrator can do the GW6000 settings backup, restore, and update here. The settings can be saved from GW6000 to PC. The saved setting file can also be loaded from PC to GW6000. These functions can help the system administrator to manage large amount of GW6000s efficiently. Restore Default would set the GW6000 with the factory default configuration. (Figure 6-41)

Settings -- Backup

Click "Save Settings", you may save your router configurations to a file on your PC.

Tools -- Restore Default Settings

Click "Restore Default Settings" to restore the factory default settings. This would be helpful when the settings mass up.

Tools -- Update Settings

Click "Browse" to locate the setting file saved on the Local PC. Then, "Update Settings" would apply the settings to the GW6000 according to the configuration file.

![](_page_16_Picture_57.jpeg)

*Figure 6-42. Management – Settings* 

## **6.7.2 Log**

This allows System Administrator to view the System Log and configure the System Log options (Figure 6-42-1). Click "View System Log" to view the System Log. Click "Configure System Log" to configure the System Log options (Figure 6-42-2). When you configure the System Log options, you can see 8 levels of Log Level and Display Level, Emergency, Alert, Critical, Error, Warning, Notice, Informational, and Debugging. The Log Level implies that what log level is applied to GW6000 to do the log. The Display Level would just show the users the log message that they want to know. As a result, Display Level was just a subset of the retrieved from the total log message which was logged according to the setting of the Log Level. If "Mode" is set to "Remote" or "Both", the log messages would be sent to the specified UDP port of the specified log server. Click "Save Settings" button you can save the new configuration. Click "Cancel Changes" button you can cancel the changes.

![](_page_17_Picture_2.jpeg)

*Figure 6-43-1. Management – Log* 

![](_page_17_Picture_64.jpeg)

*Figure 6-43-2. Management – Log – Configure*

#### **6.7.3 Internet Time**

This page allows you to configure system's time and the Daylight Saving Time.

## **6.7.3.1 Time Setting**

#### **Automatically synchronize with Internet time servers:**

This page allows you to configure the NTP time server so the GW6000 can synchronize its system time with NTP time server automatically (Figure 6-43-1).

![](_page_18_Picture_45.jpeg)

*Figure 6-44-1. Management – Internet Time – Time Setting – NTP setting* 

**Manual Setting:** Setting GW6000's system time manually.

If you do not want to synchronize GW6000's system time with Internet time server, you can configure GW6000's system time manually. If you want to set the time manually, Firstly you should make sure the "Automatically synchronize with Internet time servers" checkbox do not be checked (Figure 6-43-2), and then click the "Manual Setting" button, the Manual Setting page will be shown as figure 6-43-3. Now you can configure the system time as you like.

![](_page_18_Picture_46.jpeg)

*Figure 6-44-2. Management – Internet Time – Time Setting* 

![](_page_19_Picture_2.jpeg)

*Figure 6-44-3. Management – Internet Time – Time Setting – Manual Setting* 

## **6.7.3.2 Day Light Save**

![](_page_19_Picture_49.jpeg)

*Figure 6-45-1. Management – Internet Time – Day Light Save* 

![](_page_20_Picture_79.jpeg)

*Figure 6-45-2. Management – Internet Time – Day Light Save – Manual DST Rule* 

This page allows you to configure the Daylight Saving Time (DST) which supports auto adjustment for daylight saving time. Click "Save Settings" button you can save the new configuration. Click "Cancel Changes" button you can cancel the changes.(Figure 6-44-1, Figure 6-44-2)

**Default International DST Rule**: Default DST Rule obey international standard rule.

**Manual DST Rule**: Define your own DST Rule.

**Start Time of DST:** the date and time to start daylight saving

If "Weekday" is 0, it means the date to start daylight saving is at exactly the given date. If "Weekday" is not 0, the DST start on the "Weekday" on or after the given date.

**End Time of DST**: the date and time to end daylight saving

If "Weekday" is 0, it means the date to end daylight saving is at exactly the given date. If "Weekday" is not 0, the DST ends on the "Weekday" on or before the given date.

**Save Time during DST Period**: the amount of hour/min/sec to add to the current time during daylight saving period

### **6.7.4 Access Control**

This page allows you to configure Service Control List, IP Address Access Control mode and password for user 'admin'.(Figure 6-45)

#### **6.7.4.1 Services**

![](_page_21_Picture_65.jpeg)

*Figure 6-46. Management – Access Control – Services* 

Mark the Enable of the WAN and LAN for each service. HTTP, ICMP, TELNET are supported in GW6000.

## **6.7.4.2 IP Addresses**

![](_page_21_Picture_66.jpeg)

**IP address Access Control mode**: If enabled, GW6000 will permit access to local management services from IP addresses contained in the Access Control list. If the

Access Control mode is disabled, the system will not validate IP addresses form incoming packets. (Figure 6-46-1, Figure 6-46-2)

![](_page_22_Picture_52.jpeg)

*Figure 6-47-2. Management – Access Control – IP Addresses – Add* 

## **6.7.4.3 Password**

In this page you can define the passwords for administrator. The user Administrator has unrestricted access to change and view configuration of your GW6000 Router.

Use the password field to enter up to 16 characters. Note: Password cannot contain a space.(Figure 6-47)

![](_page_22_Picture_53.jpeg)

*Figure 6-48. Management – Access Control – Passwords* 

#### **6.7.5 Update Software**

The new released software could be updated from the Local PC side or remotely. Click the "Browse" to locate the new software image file in the PC. Then, click "Update Software" to process the software update. You can also click "Cancel Changes" button to cancel the location.

NOTE: The update process takes about 2 minutes to complete, and your GW6000 Router will reboot. (Figure 6-48)

![](_page_23_Picture_62.jpeg)

*Figure 6-49. Management – Update Software* 

## **6.7.6 Save & Reboot**

![](_page_23_Picture_8.jpeg)

Click "Save/Reboot" to reboot the GW6000. The GW6000 would automatically save the configuration before reboot, so that modified settings would take effect after reboot.

# **6.8 Diagnostics**

This page provide the following information to users:

- the network connection information on the net
- the status of GW6000's PSTN Line
- the status of GW6000's IP Trunk Line
- the status of GW6000's VAA Line
- the status of GW6000's FXS
- the status of GW6000's Extension phones

Click Reset button will allow you release the selected trunk line or rescue the blocked one. (Figure 6-50)

1) Network Connection

**PASS**: normally connected

**FAIL**: connecting fail

**DOWN**: no connection

2) PSTN Line / IP Trunk Line / VAA / FXS

**FAILED:** connecting fail or registering failure

**IDLE**: the line is idle

**N/A**: the line is not available

**Busy**: the line is in use

3) Registered Extension Phone **LAN**: registered through LAN port **WAN**: registered through LAN port

![](_page_25_Picture_20.jpeg)

Figure 6-51. Diagnostics – Network

# **Appendix 1: Product Summary**

## **TCP/IP Protocols**

- IP Protocol (RFC 791)
- ARP (RFC 826) / RARP (RFC 903)
- ICMP (RFC792)
- TCP (RFC 793)
- UDP (RFC 768)
- SNTP
- D<sub>NS</sub>
- **Q** HTTP
- Telnet
- D TFTP
- D RTP
- □ Static Routing
- □ NAT with ALGs

#### **IP Address Assignment**

- □ Static
- Dvnamic
- □ Subnet Mask
- **D** PPPoE Client (RFC 2516)
- **Primary and Secondary DNS**
- DHCP Server (RFC 2131-2132)
- DHCP Client (RFC 2132)

#### **Routing**

- $\Box$  RIP v1/v2
- □ Static routing
- □ DHCP Server/Relay/Client
- DNS Relay
- NAT/NAPT
- □ IGMP Proxy

#### **Virtual Server**

- □ Virtual Server
- □ Port Trigger

#### **QoS**

- IP ToS function (RFC 1349)
- □ Priority queues for upstream traffic based on ToS field.

IP Precedence

#### **VoIP Protocols**

- SIP (RFC 3261)
- SDP(RFC2327) t
- Real Time Protocol (RTP ; RFC 1889)
- MD5 (RFC3261 HTTP) digest authentication
- G.168 Echo Cancellation
- Voice Codec: G.711, G.729a and G.723.1
- □ Support FAX/modem tone detection and auto-fallback to G.711

#### **IP Trunk**

Support up to 8 IP Trunk, which can register to ITSP carrier.

- SIP message, including INVITE, re-INVITE, ACK, CANCEL, OPTIONS, BYE, REGISTER, INFO, REFER, SUSCRIBE/NOTIFY and REPLACE messages.
- SIP Outbound Proxy, SIP Proxy and Registrar
- □ Auto-Registration when power-on or period
- □ Session Timer support
- □ Support IP address, domain name, user name, display name for SIP URL

## **Digital Audio**

- D Codec: G.711 a-law/µ-law 64Kbps, G.729A/B (8Kbps), G.723.1(6.3K/5.3Kbps) ,
- SIP Call Offer /Answer: Codec auto capacity exchange
- Echo Cancellation: G.168 for each voice line
- □ Silence Detection/Suppression
- Comfort Noise Generation
- □ Adaptive jitter buffer
- Different frame size support (10,20,30,40, 50, and 60ms)
- □ Packet loss concealment
- □ Out-band (RFC2833) and In-band DTMF

#### **Security**

- □ Password protected system management
- □ User authentication for PPP (PAP/CHAP/MSCHAP)
- **D** Firewall
- □ Packet Filtering
- □ Access Control List
- **D** Wireless Security:
	- Support WEP (64, 128-bit) encryption 802.1x and WPA/WAP2 authentication MAC Address-based access control

#### WDS support

#### **Configuration Management**

- LAN/WAN management via Telnet interface or Web-based browser interface
- □ Firmware upgrade available by TFTP/ HTTP
- Status display and event report from Web-based management
- □ Settings Save and Restore
- Reset to factory default

#### **Radio - WLAN**

- Stansard : IEEE 802.1g and 802.11b
- □ Media Access Control : CSMA/CA with ACK
- **u** Modulation : OFDM/CCK
- Frequency Range (Range depends on different country)
- Output Power : 15dBm (typical)
- Sensitivity : -67 (54Mbps) / -83 (11Mbps) dBm (typical)
- Data Rate : 54, 48, 36, 24, 18, 12, 11, 6, 5.5, 2, 1Mbps, auto-fallback

#### **Remote Diagnostic**

- □ Syslog
- Device Diagnostic, Enable remote test following:

Test the connection to your local network, The connection to your Internet service provider, The status of PSTN Line, The status of IP Trunk Line, The status of VAA Line, The status of FXS The registered status of SIP Phones

#### **Physical Interfaces**

- One 10/100BaseT Internet port (RJ-45) for WAN interface
- Four 10/100BaseT Internet port (RJ-45) for LAN interface
- One Telephone interface (RJ-11)
- □ Three PSTN Line interface
- One PSTN Backup line

#### **LED Status**

![](_page_28_Picture_231.jpeg)

![](_page_29_Picture_78.jpeg)

#### **Power Requirement**

- Input : Voltage Range 90~230 VAC
- Output : Linear 15V DC / 1A, 2.5mm barrel jack

#### **Operating Environment**

- **D** Temperature :  $0$ ~40<sup>0</sup> C
- Humidity : 10 to 90%, non-condensing

## **Physical Specification**

Dimension : 192(W) x 280(L) x 32(D) (mm)

# **Appendix 2: Auto Attendant and Voicemail System**

# **Appendix 2.1 System Voice Prompts**

## **Appendix 2.1.1 Preset Voice Prompts**

Provide two languages service for the all voice files. The all files are saved in vox folder in PCM u-law format. The only difference of the file name in the both languages is the first digit of the file name. It's "1" for the first language, "2" for the second language.

![](_page_30_Picture_266.jpeg)

![](_page_31_Picture_286.jpeg)

![](_page_32_Picture_224.jpeg)

![](_page_32_Picture_225.jpeg)

## **Appendix 2.1.2 Voice Prompts Recording**

You can change Voice Prompts by two ways:

#### **Appendix 2.1.2.1 Through IP Phone Client**

- a. Use IP phone which is an extension of GW6000, dial Voicemail Directory Number ("100" at default).
- b. Type in password of the extension. ("0000" at default).
- c. Press "\*" key right here, to enter the Administrator mode.
- d. Type in Voicemail Administrator password ("000000" at default).
- e. Listen to the prompt, press "1" to record the first language greeting (File 10001 – 10004). Press "2" to record the second language greeting (File 20001 – 20004).
- f. Or press "3" directly, then type 5 digits file number to directly record prompt/greeting into the respective file name.

#### **Appendix 2.1.2.2 Through FTP Server directly**

- a. All prompt/greeting files are saved in vox folder in PCM u-law format. You can record your prompt in wav format first and then convert to PCM u-law. There are many free Audio convert software on the internet.
- b. Login GW6000 embedded FTP serve: [ftp://IG](ftp://ig/) IP address. (Or in IG-Web, select "Voice" – "Voice Mail" – "Advanced", then press "Browser Voice mail file" button.)
- **c.** Save the new prompt to vox folder with the same file number to replace the old prompt. (Suggest you to save all old prompts before updating the new files.)

# **Appendix 2.2 Flowchart**

## **Appendix 2.2.1 Automated Attendant**

![](_page_33_Figure_4.jpeg)

## **Appendix 2.2.1.1 Transfer Call to Outside**

![](_page_34_Figure_3.jpeg)

![](_page_35_Figure_2.jpeg)

![](_page_35_Figure_3.jpeg)

## **Appendix 2.2.2.1 Leaving messages**

![](_page_36_Figure_3.jpeg)

\*Message will be recorded if caller drops the call immediately after leaving message

![](_page_37_Figure_2.jpeg)

![](_page_37_Figure_3.jpeg)

## **Appendix 2.2.3.1 Listening message**

![](_page_38_Figure_3.jpeg)

# **Appendix 2.2.3.2 Changing Mailbox Password**

![](_page_39_Figure_3.jpeg)

# **2.2.3.3 Recording Personal Greeting**

![](_page_40_Figure_3.jpeg)

# **Appendix 2.2.3.4 Setting leaving message directly**

![](_page_41_Figure_3.jpeg)

![](_page_42_Figure_2.jpeg)

![](_page_42_Figure_3.jpeg)

# **Appendix 2.2.4.1 Recording Various Greeting**

![](_page_43_Figure_3.jpeg)

![](_page_44_Figure_2.jpeg)

![](_page_44_Figure_3.jpeg)

# **Appendix 3: Feature Access Codes Assignment**

The Feature Access Codes are applied in Tecom IP2007/8 Phones and FXS phone only. It's to activate/cancel some GW6000 user-specified functions.

These Feature Access Codes are used when the phone is at idle state.

# **Direct Call Forward via AA**

Forward all of the calls without regard to the extension status.

## **To Activate**

\*21 + Ext No  $*21 + * + (PSWD) + * +$  Outside Telephone Number

**To Cancel**

\*\*21

# **Busy Call Forward via AA**

Forward the calls if the extension is busy.

## **To Activate**

 $*22 + \text{Ext No}$  $*22 + * + (PSWD) + * +$  Outside Telephone Number

## **To Cancel**

\*\*22

# **No Answer Call Forward via AA**

Forward the calls if the extension doesn't answer the call within No Answer Time.

## **To Activate**

 $*23 + \text{Ext No} + * + \text{Time}$  $*23 + * + (PSWD) + * +$  Outside Telephone Number +  $* +$  Time

## **To Cancel**

\*\*23

# **Direct Call Forward to Voice Mail Box via AA**

Forward all of the calls to its own Voice Mail box.

## **To Activate**

\*24

#### **To Cancel** \*\*24

# **Do Not Disturb via AA**

Extension users can enable DND to stop incoming PSTN or IP Trunk calls from ringing at their phone.

## **To Activate**  \*4 **To Cancel** \*\*4

# **COS Following**

It changes the individual COS of the extension temporarily.

\*55+(phone number)+(password)

# **Reset To Default**

Selected GW6000 extension features can be returned to default setting.

**To Activate** 

\*69

**To Cancel**

\*\*69

## **Feature Key Programming**

To program the Feature Key to a PSTN, IP Trunk or Trunk Group number.

 $*70 +$  (Feature Key number,  $1 - 4$ ) + (PSTN, IP Trunk or Trunk Group number)

## **Phone Lock/Unlock**

You can use the Lock feature to prevent unauthorized trunk calls from being made from extension.

**To Activate Phone Lock** 

\*97 + (password)

**To Cancel Phone Lock** 

\*\*97 + (password)

## **Call Waiting**

If disabled, it returns busy response while getting second call at non-idle state

**To Activate**  \*98

**To Cancel**

\*\*98

## Page Allow/Deny (for IP2007/8 only)

Block one-way paging (group and all page) over the IP phone speaker

**To Activate Page Deny** \*99

## **To Cancel Page Deny**

\*\*99